## SETTING UP MULITPAGE PDF

#### FOR VARIABLE PRINT ENVELOPES

multipage PDFs can be a scary preposition the first time you dip your toe in the waters, but having a solid foundation with a well laid out spreadsheet makes the process quick and easy.

#### THINGS YOU WILL NEED:

- PDF ENVELOPE TEMPLATE Make sure you download the PDF template of your chosen envelope to ensure your design and addressing are placed in the correct area.
- DATA SOURCE FILE The data source file contains the information separated by columns for a quick visual of all the necessary information in your final document. This can be set up however you like. For the purposes of this blog I have chosen the set mine up with the following columns.

#### PREFIX | FIRST NAME | LAST NAME | STREET 1 | STREET 2 | CITY | STATE/PROV | ZIP | COUNTRY.

A data source file can be a comma-delimited file (.csv) or a tab-delimited (.txt) file in which each piece of data is separated by a comma or a tab, respectively. Each of these can start out as a simple Excel spreadsheet and saved into either format.

• TARGET DOCUMENT - The target document is an InDesign document that contains the data-field placeholders, plus all the common design work or return addresses that remain the same in each iteration of the merged document.

#### STEP 1.

Set up your data source file using Microsoft Excel

#### MICROSOFT EXCEL DOCUMENT SETUP

| Α          | В        | C            | D                 | E        | F        | G              | Н       |         |
|------------|----------|--------------|-------------------|----------|----------|----------------|---------|---------|
| PREFIX     | FIRST    | LAST         | STREET 1          | STREET 2 | CITY     | STATE/PROV     | ZIP     | COUNTRY |
| Mrs.       | Jane     | Doe          | 1234 Main Drive   | Apt 1    | Anywhere | Minnesota      | 56003   |         |
| Mr. + Mrs. | Jonathan | Que-Public   | 323 Main Street   |          | Anytown  | Texas          | 76633   |         |
| Ms.        | Joanna   | Common       | 567 Avenue Road   | Unit 604 | Anywhere | Idaho          | 83440   |         |
| Mr. + Mrs. |          | Everyman     | 987 Street Trail  |          | Anyville | Indiana        | 47041   |         |
| Dr.        | Janice   | Longlastname | 10023 Cirle Drive |          | Anytown  | British Columb | V3M 6A1 | Canada  |

#### STEP 2.

"Save As" a .csv or .txt file (I prefer using .csv files)

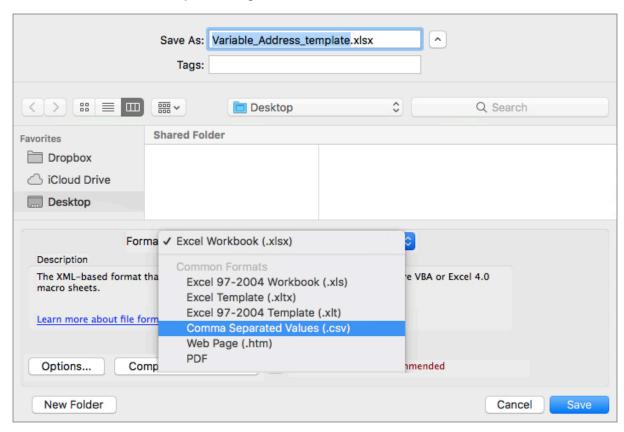

## STEP 3.

Create a new InDesign document to the size of your chosen envelope's "Art Size". In this case I am creating a multi-page PDF for the (A7) Euro Envelope, White, Digital Variable Print (7.5 X 10.0625)

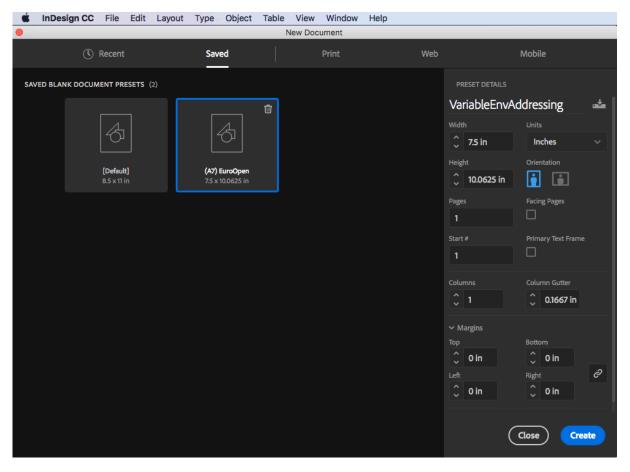

## STEP 4.

Import your the PDF template of your chosen envelope (File>Place) (CMD + D) on a separate layer.

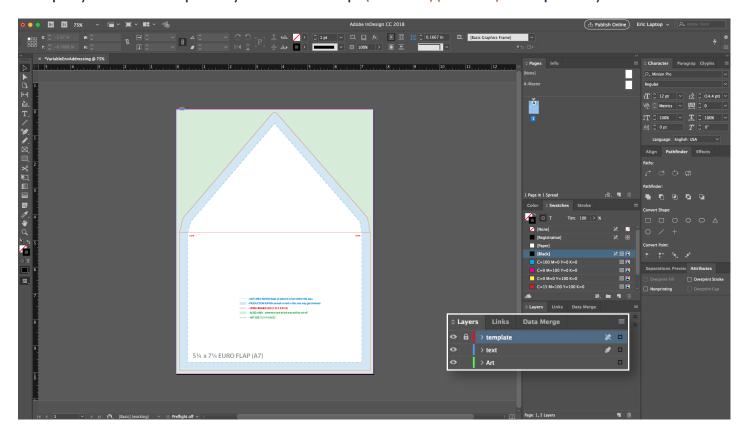

# STEP 5. Select your Master Page and set the art and/or text that will remain static throughout all pages of your final PDF.

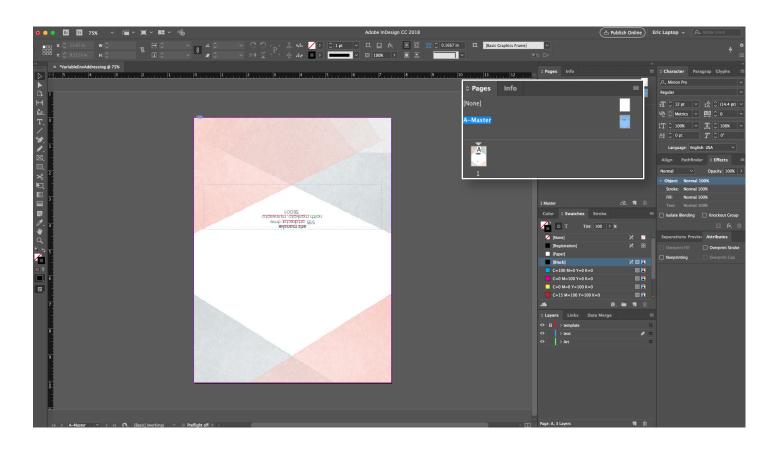

## STEP 6.

Turn off your "template" layer and set your recipient text to reflect how you would like all subsequent pages to look using the headers you used when setting up your data source file.

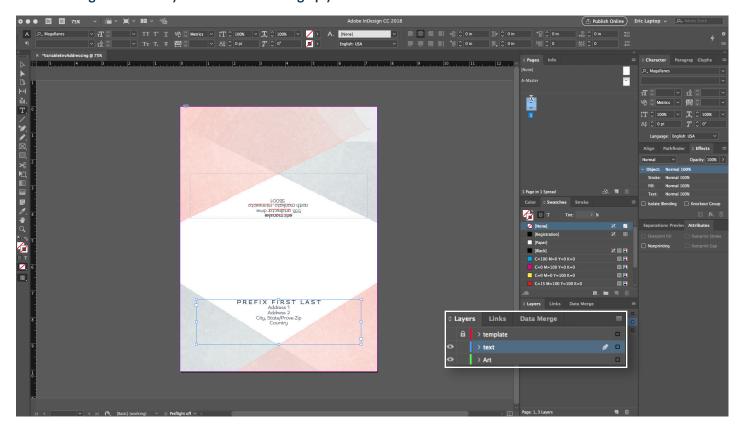

**STEP 7.**Open the Data Merge window (Window>Utilities>Data Merge), then choose the Select Data Source... menu option.

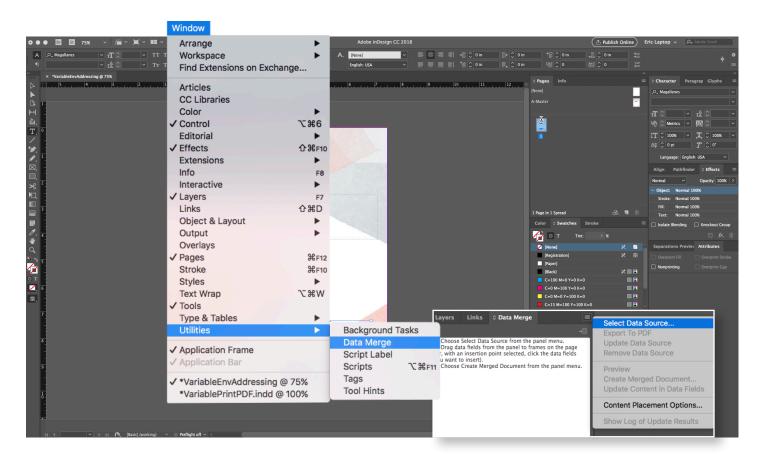

## STEP 8.

Once you choose your data source you will notice that all your column names from your .csv file populate the "Data Merge" window.

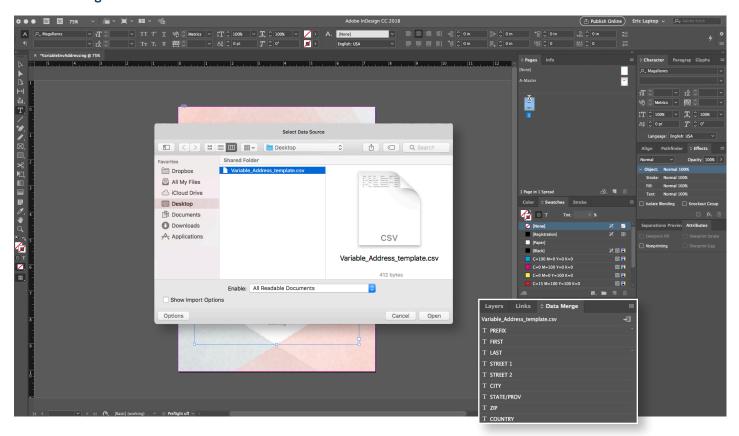

## STEP 9.

Simply highlight the text and click the corresponding variable in the Data Merge window. You will see arrows << and >> appear once the variable has been set.

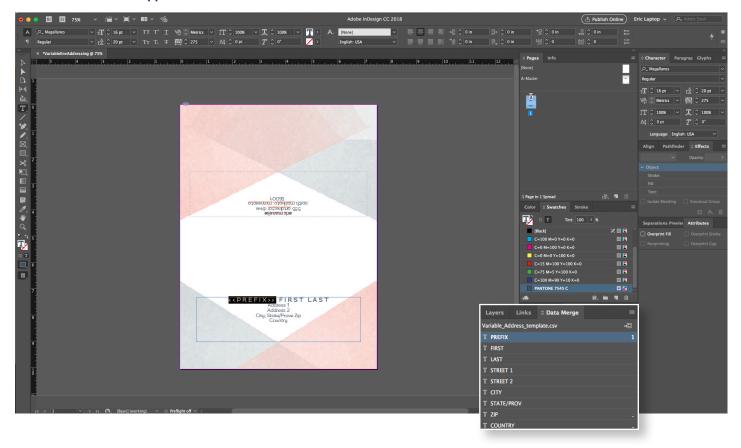

## **STEP 10.**

Once all your variables are set, choose the "Create Merged Document..." menu option fro the Data Merge Window.

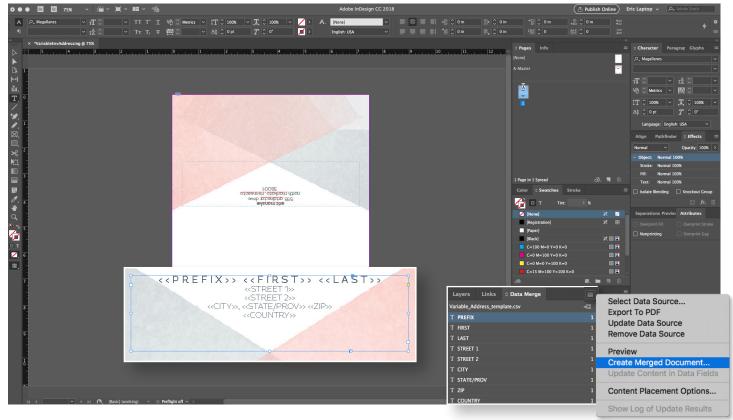

#### **STEP 11.**

use the default settings in the pop up window to create a new document.

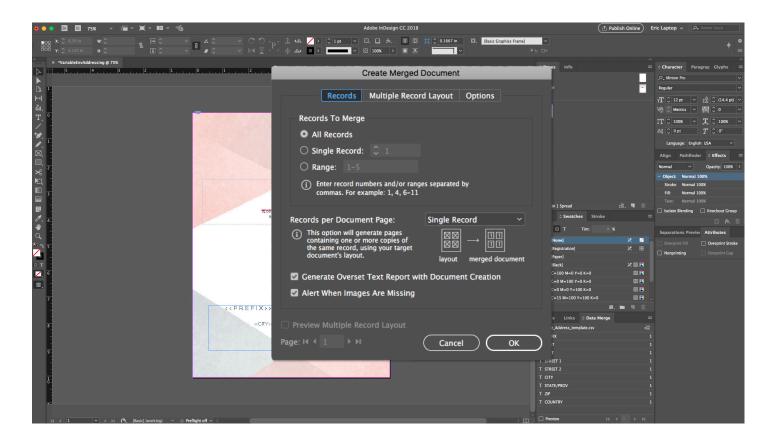

## **STEP 12.**

Under the Options tab, make sure the "Remove Blank Line for Empty Fields" is checked to remove extra lines

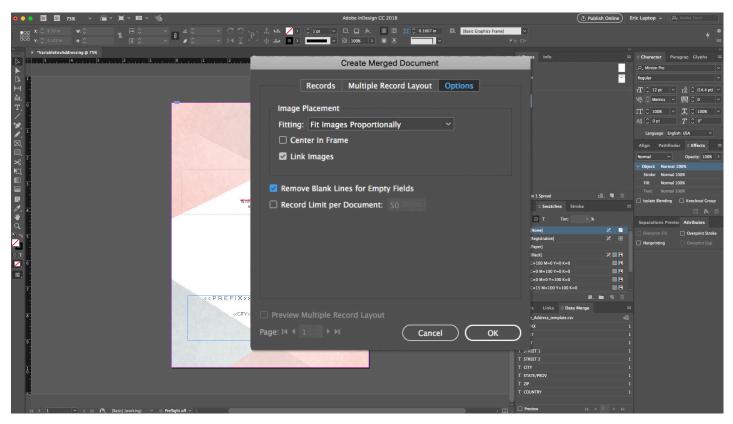

## **STEP 13.**

After you click OK a new window open with all your envelopes as separate pages. Verify that the number of pages matches the number of guests you are addressing.

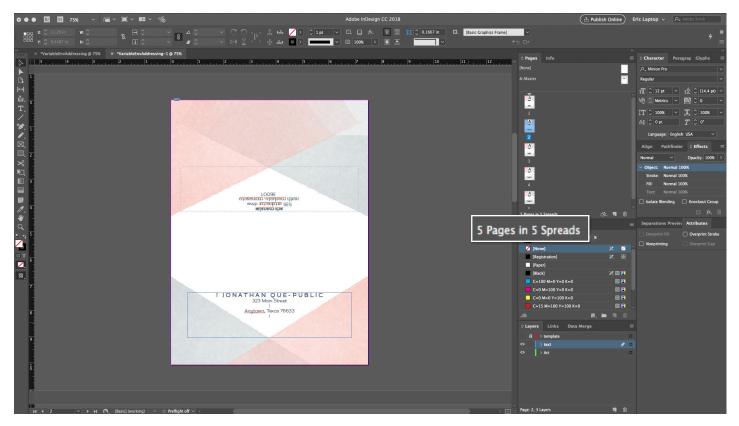

#### **STEP 14.**

And just like that, your multi-page PDF is ready for upload.

#### A FEW THINGS TO KEEP IN MIND:

- INCLUDE UNADDRESSED ENVELOPES keeping static elements of design and return address, include 10-20 unaddressed envelopes in case you forget someone or made a mistake with an address. The good news is, you can always use the extras whenever you want if you did everything perfectly!
- CHECK YOUR QUANTITY When it comes time to upload your PDF you will need to ensure that the PDF contains the exact same number of pages as the number you are ordering. If you have 102 variable envelopes you will need to add a minimum of 7 blank or unaddressed pages so the quantities match. Our system will not simply add blank pages for you.
- BE AWARE OF THIN LINES It is best to print out a test or two to ensure your addresses are legible and large enough to be read by the post offices machinery.
- EXERCISE DUE DILIGENCE Before uploading and ordering all your beautifully designed envelopes, take a mockup to your local post office to ensure their machinery can read the address and that it contains the necessary room needed on the bottom so they (or sometime you) don't have to hand cancel each envelope.
- AVOID HEAVY DARK COVERAGE I like to follow the "less is more" rule of thumb when creating envelope designs. The design I chose for this post was one of several created by one of our talented in-house designers here at TOG.ink. The reason I used this design was 2-fold. One, it is a great example of a contemporary, on trend look. And two, although it is a full bleed design and covers a lot of real estate, the colors are light enough for the post office to print their bar codes on and they only contain a maximum of 20-30% total ink coverage.

Following these steps and guidelines should ensure your variable print multi-page PDFs come out looking spectacular every time. Happy designing! I look forward to seeing all your creativity come to life with our help here at TOG.ink.